## CLIENT (EMPLOYEE) ALERT! INSTRUCTIONS

How the employee can register and update their ALERT information

# ALERT

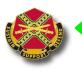

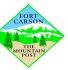

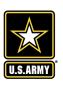

#### Purpose of ALERT!

- □ Community preparedness is a time and resource multiplier for Army installations and first responders during an emergency. ALERT! Mass Warning and Notification System (MWNS) provides Fort Carson the most effective capability in minimizing the potential effects of an emergency by quickly and effectively *disseminating emergency information to the public.*
- ☐ The USAG Fort Carson and Fort Carson Operation Center (FCOC) currently uses the ALERT! MWNS for rapid dissemination of warnings and alerts. To ensure the widest dissemination of critical information to the force and their families, Leaders are requested to take active measures to ensure all Soldiers and Civilian employees are registered in the system. We highly encourage Family Members enrollment as well.
- □ All workforce personnel (Service Members / Civilians / Contractors) will access the ALERT! system via 2 ways, see slide 4, and provide contact data for notifications. Mandatory contact information that must be entered into the ALERT! system are government issued cell and office/work phone numbers, as well as official email addresses. Providing personal email addresses, text messaging and home and cell phone numbers is highly encouraged so that personnel can receive all hazards notifications and updated information as it becomes available. At a minimum, all work information and one personal contact method is required.

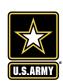

#### What is ALERT! Used For?

- ➤ Fort Carson has 10 minutes to reach 90% of the population in the event of a emergency. End state is to reach 100% of the protected population within one hour of an emergency related incident.
- Weather Delays, Phased Releases, Post Closures
- > Law Enforcement activities: e.g., Lock Down / Shelter in Place
- DO NOT USE for non emergency related events- such as Organizational Day messages
- ➤ ALERT! has replaced ATHOC as of May 2019

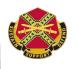

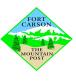

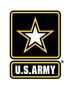

There are 2 ways to register for ALERT! and update your contact information once registered

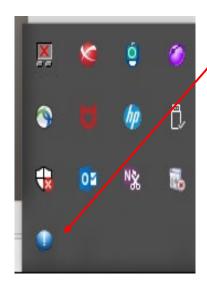

- ✓ ALERT! Icon
  Use the Alert! Icon on your on your
  Computer (See next page for step
  by step instructions on reaching
  Edit Client page)
- ✓ URL

https://ALERT!.csd.disa.mil/AlertSplashPage

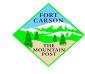

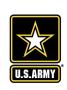

## Registering For & Updating End User Account-Using ALERT! ICON on computer

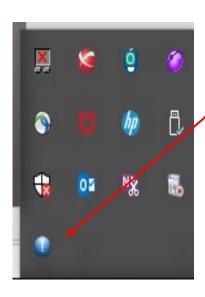

- 1. Right Click on blue ALERT! icon
- 2. Click on- OPEN ALERT!- to see current installation ALERTS
- 3. Click on- EDIT CONTACT INFO- to Edit Client Information. Please forward to slide 6 of these instructions to see the next steps in registration.

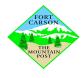

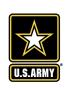

## Registering For & Updating End User Account-Using URL

#### https://ALERT!.csd.disa.mil/AlertSplashPage/

#### **USG Warning and Consent Banner**

You are accessing a U.S. Government (USG) Information System (IS) that is provided for USG-authorized use only. By using this IS (which includes any device attached to this IS), you consent to the following conditions:

- The USG routinely intercepts and monitors communications on this IS for purposes including, but not limited to, penetration testing, COMSEC monitoring, network operations and defense, personnel misconduct (PM), law enforcement (LE), and counterintelligence (CI) investigations.
- At any time, the USG may inspect and seize data stored on this IS
- Communications using, or data stored on, this IS are not private, are subject to routine monitoring, interception, and search, and may be disclosed or used for any USG-authorized purpose.
- This IS includes security measures (e.g., authentication and access controls) to protect USG interests--not for your personal benefit or privacy.
- Notwithstanding the above, using this IS does not constitute consent to PM, LE or CI investigative searching or monitoring of the content of privileged communications, or work product, related to personal representation of services by attorneys, psychotherapists, or clergy, and their assistants. Such communications and work product are private and confidential.

See User Agreement for detail

I Agree

View Privacy Notice

1. After entering URL, click on "I Agree"

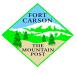

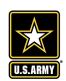

#### UNCLASSIFIED/FOR OFFICIAL USE ONLY

Greetings, you have reached the Alert! mass notification system home page. The Alert! mass notification system is used to alert you in case of an emergency. To update your profile information, please click the DoD logo below.

A COMPANY OF DAMES OF THE PARTY OF THE PARTY

DoD and All Services

- 1. You will see this screen, click on DoD and All Services ICON
- 2. Enter CAC pin

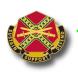

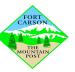

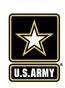

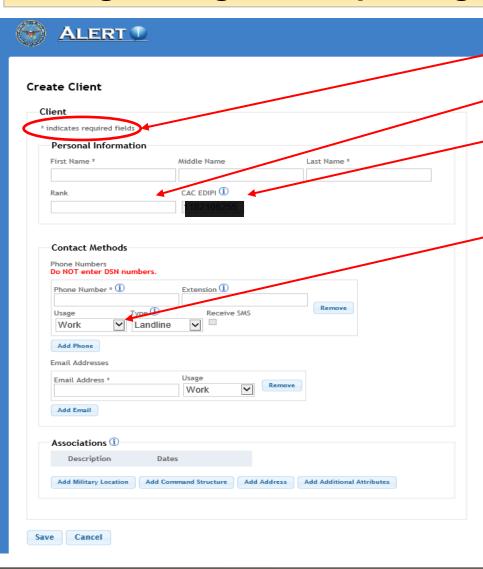

- Anything with a \* (asterisk) is a
   REQUIRED field
- For Rank- Please use CIV (GS 11),
   CTR or SGT (Military Rank)
- If logging in with a CAC, your CACEDIPI will automatically appear with a grey box, that you can NOT edit.
- Phone Number options under USAGE are work, and home. You can enter Work then Click Add Phone, if you want to add your home number or cell phone number additionally.
- Add dashes in phone number, no 1 prior. Example: 719-555-5555. Ten digits.
- To enter cell phone number, under Usage, choose Home. Then under Type the option for Cell, Landline, Shared Landline and Text Only will appear. If you want calls- choose Cell. If you want Text Only- choose Text Only. Click the box Receive SMS to receive short messages.

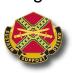

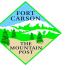

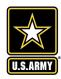

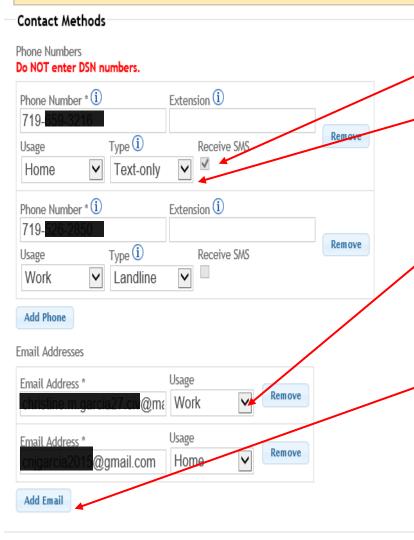

- Add dashes in phone number, no 1 prior.
   Example: 719-555-5555.
- To enter cell phone number, under Usage, choose Home. Then under Type the option for Cell, Landline, Shared Landline and Text Only will appear. If you want calls- choose Cell. If you want Text Only- choose Text Only. Click the box Receive SMS.
- Add WORK email- REQUIRED.
   Adding personal email or additional emails are

optional, click ADD EMAIL if you would like to add more than one

Under USAGE drop down, select Work or Home for each entry.

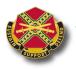

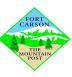

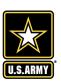

#### **Additional Phone Number Information**

**Cell** - A phone that uses mobile/cellular technology; selection of cell phone has the additional option to receive SMS.

**Landline** - A standard phone, i.e., a desk phone or hard-wired phone.

**Shared Landline** - A phone that is shared among two or more individuals. Shared Landline is intended to be used when several personnel (clients) have the same number, as in a shared office or workspace.

A Shared Landline is called as if it belongs to one person. When the phone is answered, ALERT!! indicates that all the individuals' phones have been contacted but calls are not mark as **Confirmed**. All clients who have a Shared Landline will need to have alternate contact methods/phones contacted (if listed).

**Extensions** – A phone number that has an extension can be used by entering the extension number in the **Extension** textbox. If the phone number directs the caller to a phone menu, input the desired phone menu option the client was selected followed by the extension number separated by a comma with no spaces (e.g., 2,4234). If the phone does not have any menu options, only the extension number can be entered. The extension textbox can be left blank if not needed.

**Text-only** - A device or phone that can only receive text messages (SMS).

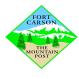

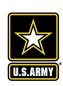

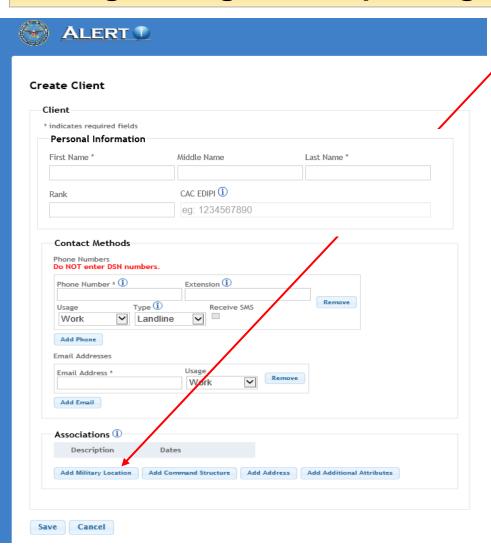

6. Click on: Add military location

A new screen will appear

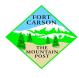

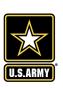

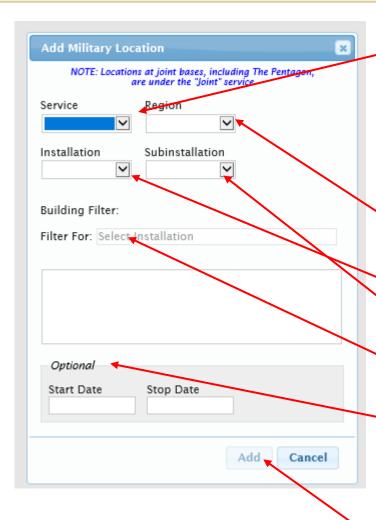

7. Click on Service. Choices are:

AF Army

**Joint** 

Navy

**USMC** 

Please select your affiliation

\*Once you select, then the other drop down boxes will populate. They will NOT populate unless you go in order. Service, Region, Installation, Sub Installation

8. Region-Choices are:

**CONUS or OCONUS** 

- 9. Installation-For our installation- choose: Fort Carson. Once selected it will populate.
- 10. Subinstallation-blank (Select Pinyon Canyon if you work there, or leave blank)
- 11. Building Filter- (instructions will be provided, leave blank or select your Building number)
- .12. Optional: Start and End Date- Examples of why are TDY, at the installation for a short period of time.

Start/stop date can be used to detail a temporary or long-term assignment. Additionally, start/stop date can be used independently (i.e., enter a start date but no stop date or stop date with no start date).

13. Click Add when completed.

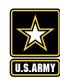

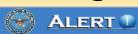

#### Create Client

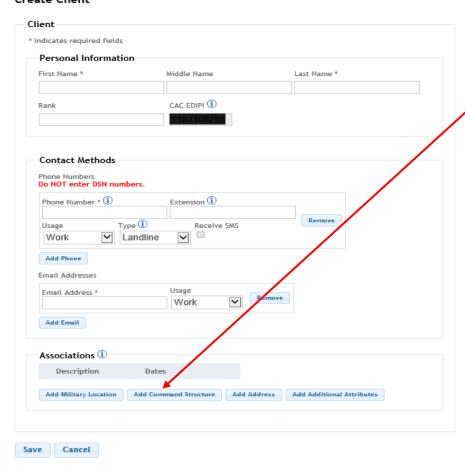

14. Click on: Add Command Structure

A new screen will appear

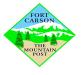

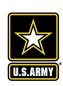

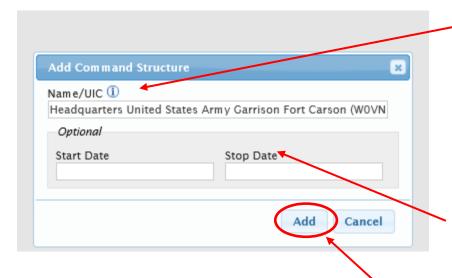

15. Add Command Structure-type in UIC:

Example: W0VNAA

Enter Name or Unique Identification Code; start typing command name or UIC and select from list.

Select and it should appear

16. Optional: Start and End Date-Examples of why are TDY, at the installation or that UIC for a short period of time.

17. Click Add when completed.

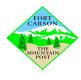

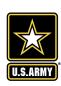

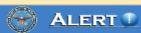

#### Create Client

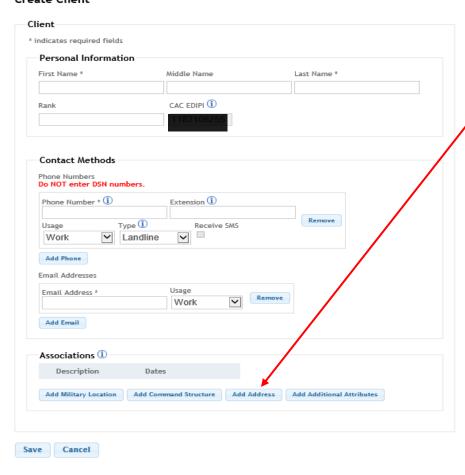

18. Click on: Add Address

A new screen will appear

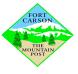

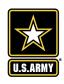

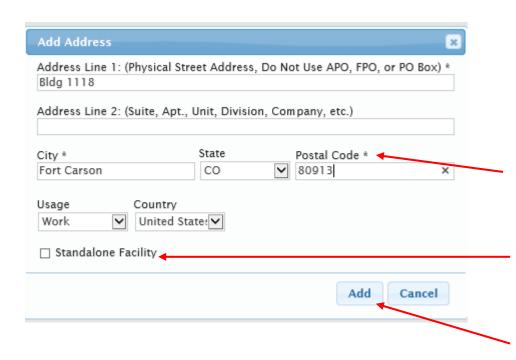

19. Type in Physical Address

Address Line 2 you can add for example: USAG DPTMS OR 4<sup>TH</sup> ID (Add BDE, BN, and Unit)

Anything with a \* (asterisk) is a REQUIRED field

Check **Standalone Facility** for off-base locations (Ex.: Recruiting Office).

20. Click Add when completed.

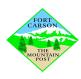

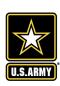

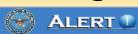

#### Create Client

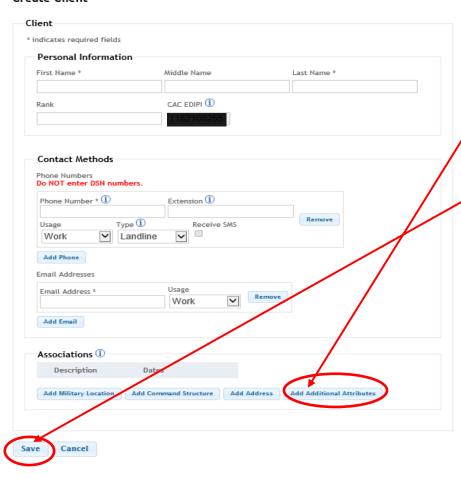

21. At this time, leave additional attributes blank. As the system gets uploaded, we will update instructions and send out.

22. Click SAVE

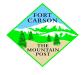

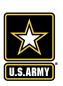

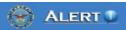

#### Edit Client

Last Updated: 4/3/2019 11:36:16 AM Client \* Indicates required fields Personal Information Middle Name Last Name \* First Name \* Christine Garcia CAC EDIPI ① Rank GS 11 Contact Methods Phone Numbers Do NOT enter DSN numbers. Phone Number \* 1 Extension ① 719-Ramova туре ① Receive SWS Usage V ▼ Text-only Phone Number \* 1 Extension ① 719-526-2 Ramova Туре ① Receive SWS ∨ □ ✓ Landline Work Add Phone Email Addresses iv@ma Work Email Address \* gmail.com Home Add Email Associations ① Description Dates Willtary Location: Army / Army CONUS / Fort Carson Command Structure: Headquarters United States Army Garrison Fort Carson (WDVNAA) work Address: building 1118 nm 545 fort carson co 80913 Remove Add Military Location | Add Command Structure | Add Address | Add Additional Attributes Save Cancel

Your final Client registration screen should look SIMILAR to this one.

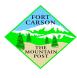

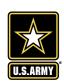

This screen will appear when you have successfully created your registration and updated your information.

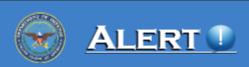

Client Successfully Created. You May Close This Page.

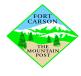

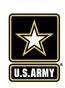

## FORT CARSON ALERT! ASSISTANCE

Please email your installation Administrators, if you <u>can not</u> locate your Directorate or Brigade Managers at:

usarmy.carson.imcom-central.mbx.dptms-ALERT@mail.mil

Fort Carson, CO Installation Administrators

James Volpe james.r.volpe.civ@mail.mil (719) 526-9872

Chuck Aucoin <a href="mailto:charles.h.aucoin2.civ@mail.mil">charles.h.aucoin2.civ@mail.mil</a> (719) 524-3467

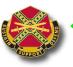

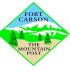

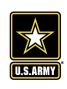